**Perusall manual 220904**

**\*\*\* Important information before you start \*\*\* Important information before you start \*\*\*** 

**The reading materials you want to use in Perusall should be checked for copyright. You can do this yourself via:<https://h5p.org/node/570927> (Dutch) or<https://tinyurl.com/45ej8dj2> (English)**

**If you use Perusall within Canvas, it is easy to import students from Canvas and export grades from Perusall to Canvas. We do not recommend to use Perusall as standalone (webversion), since import form and export to Canvas is not possible.**

**\*\*\* Important information before you start \*\*\* Important information before you start \*\*\*** 

**You can find best practices on the last page of this document.**

**For support contact [info.perusall@uva.nl](mailto:info.perusall@uva.nl)**

## **How to set up a Perusall assignment in Canvas?**

- 1. Go to your course in Canvas
- 2. Click on "Assignments", followed by "+Assignment"

Home

Grades

Modules

Announcements

**Assignments** 

## Course manual

**Discussions** 

People

Pages

Files

Syllabus

Outcomes

Quizzes

Conferences

Collaborations

## Course Catalogue

Im/export grades

Settings

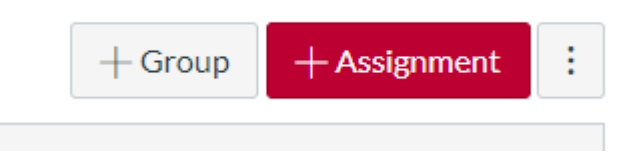

2

3. Type "Perusall assignment 1" as assignment name and type the following text in the textbox under the title

\*\*English version, Dutch version follows\*\*

## **How does Perusall work?**

*Perusall* helps you master readings faster, understand the material better, and get more out of your classes. To achieve this goal, you will be collaboratively annotating text with others in your class. The help you will get and provide to your classmates (even if you do not know anyone personally) will get you past confusions quickly and will make the process more fun. While you read, you will receive rapid answers to your questions, help others resolve their questions (which also helps you in the learning process), and advise the instructor how to use class time most productive.

You can start a new annotation thread in *Perusall* by highlighting text, asking a question, or posting a comment; you can also add a reply or comment to an existing thread. Each thread is like a chat with one or more members of your class, and it happens in real time. Your **goals** in annotating each reading assignment are *to stimulate discussion by posting good questions or comments* and *to help others by answering their questions*.

Research shows that by annotating thoughtfully, you will learn more and get better grades, so here is what "annotating thoughtfully" means: Effective annotations *deeply engage points in the readings, stimulate discussion, offer informative questions or comments, and help others by addressing their questions or confusions*. To help you connect with classmates, you can "mention" a classmate in a comment or question to have them notified by email (they will also see a notification immediately if online), and you will also be notified when your classmates respond to your questions.

For each assignment you will be evaluated based on the quantity, quality and distribution of the annotations over the text, as well as the time spent reading, the number of responses and upvotes you get and the number of times you work on the assignment.

## **How many annotations do you need to enter?**

Your annotations should reflect the effort you put in reading the text. It is unlikely that that effort will be reflected by just a few thoughtful annotations per assignment. **The minimum number of annotations is 7 and should be made in English!** For thoughtful questions or comments that stimulate discussion or thoughtful and helpful answers to other students' questions you will earn a higher score for the assignment. Note, that you must familiarize yourself with each assignment *in its entirety*. Failing to annotate the entire assignment will result in a lower score.

## **What does "on time" mean?**

The assignments have to be prepared prior to class. In this way you are well prepared and it gives the lecturer the opportunity to explain things that were not clear. The deadline will be indicated in the assignment.

\*\* Dutch version \*\*

## **Hoe werkt Perusall?**

Perusall zorgt ervoor dat je sneller en beter begrijpt wat je leest. Dat leidt ertoe dat je meer uit je klassikale lessen haalt. Om dit voor elkaar te krijgen ga je gezamenlijk met andere studenten teksten annoteren. Je krijgt en geeft hulp van/aan je medestudenten, waardoor je makkelijker door moeilijke stukken heen komt en waardoor het leuker is om het ook daadwerkelijk te doen. Terwijl je aan het lezen bent krijg je snelle antwoorden op je vragen en kun je anderen ook snel verder helpen met antwoorden op hun vragen (wat in jouw leerproces ook waardevol is). De vragen/opmerkingen die geplaatst worden geven de docent ook een inzicht in het meest efficiënt inzetten van de contactmomenten.

Je kunt in Perusall nieuwe annotaties maken door tekst te selecteren en er een vraag of opmerking bij te plaatsen; je kunt ook reageren op eerder geplaatste opmerkingen en vragen. Iedere thread is een soort chat met 1 of meer medestudenten, waarbij je real-time kunt reageren. Je **doel** tijdens het gebruik van Perusall moet zijn om *discussie te stimuleren door goede vragen of opmerkingen te plaatsen* en *anderen te helpen door het beantwoorden van vragen*.

Onderzoek heeft aangetoond dat iemand door kwalitatief goed te annoteren meer leert en betere cijfers haalt. En dit is wat met kwalitatief goed annoteren bedoeld wordt: effectieve annotaties gaan diep in op onderwerpen in de tekst, stimuleren discussie, stellen informatieve vragen, zijn informatieve opmerkingen en helpen daarmee anderen om hun vragen en onduidelijkheden op te helderen. Om interactie met medestudenten te stimuleren en makkelijk te maken kun je een medestudent ook noemen in een opmerking of een vraag, waardoor die per e-mail een notificatie krijgt (als je online bent zie het sowieso direct). Daarnaast word je zelf ook op de hoogte gebracht als er gereageerd is op je opmerking.

Iedere opdracht zal worden gescoord op basis van de kwantiteit, kwaliteit en verspreiding van annotaties over tekst, maar ook de tijd die je hebt besteed, het aantal responsen en upvotes die je ontvangt en het aantal keer dat je aan de opdracht werkt.

## **Hoeveel annotaties moet je doen?**

De annotaties moeten een weerspiegeling zijn van de energie die je in het lezen van de tekst hebt gestoken. Het is vrij onlogisch als de energie die je stopt in het lezen van een volledige tekst met slechts enkele doordachte annotaties weerspiegeld kan worden. **Het minimum aantal notaties is 7 en deze moeten in het Nederlands worden gemaakt!** Zorg ervoor dat er genoeg diepgaande opmerkingen en vragen zijn om een discussie te starten en onderhouden. En zodat er genoeg antwoorden zijn om elkaar te ondersteunen in het leerproces. Dit zal je uiteindelijk een betere score opleveren. Samengevat betekent het dus dat je je volledig voorbereidt voor je contactmomenten door de gehele tekst serieus te lezen. Door niet het gehele document te annoteren zal je dan ook een lagere score krijgen voor de Perusall opdracht.

## **Wat betekent op tijd?**

De opdrachten worden gemaakt voorafgaand aan het college. Op deze manier kun jij je goed voorbereiden en kan de docent tijdens het college ingaan op onduidelijkheden. De deadline wordt aangegeven in de opdracht.

# 4. Fill in "10" for points if you grade between 0 and 10, or change according to your grading scale.

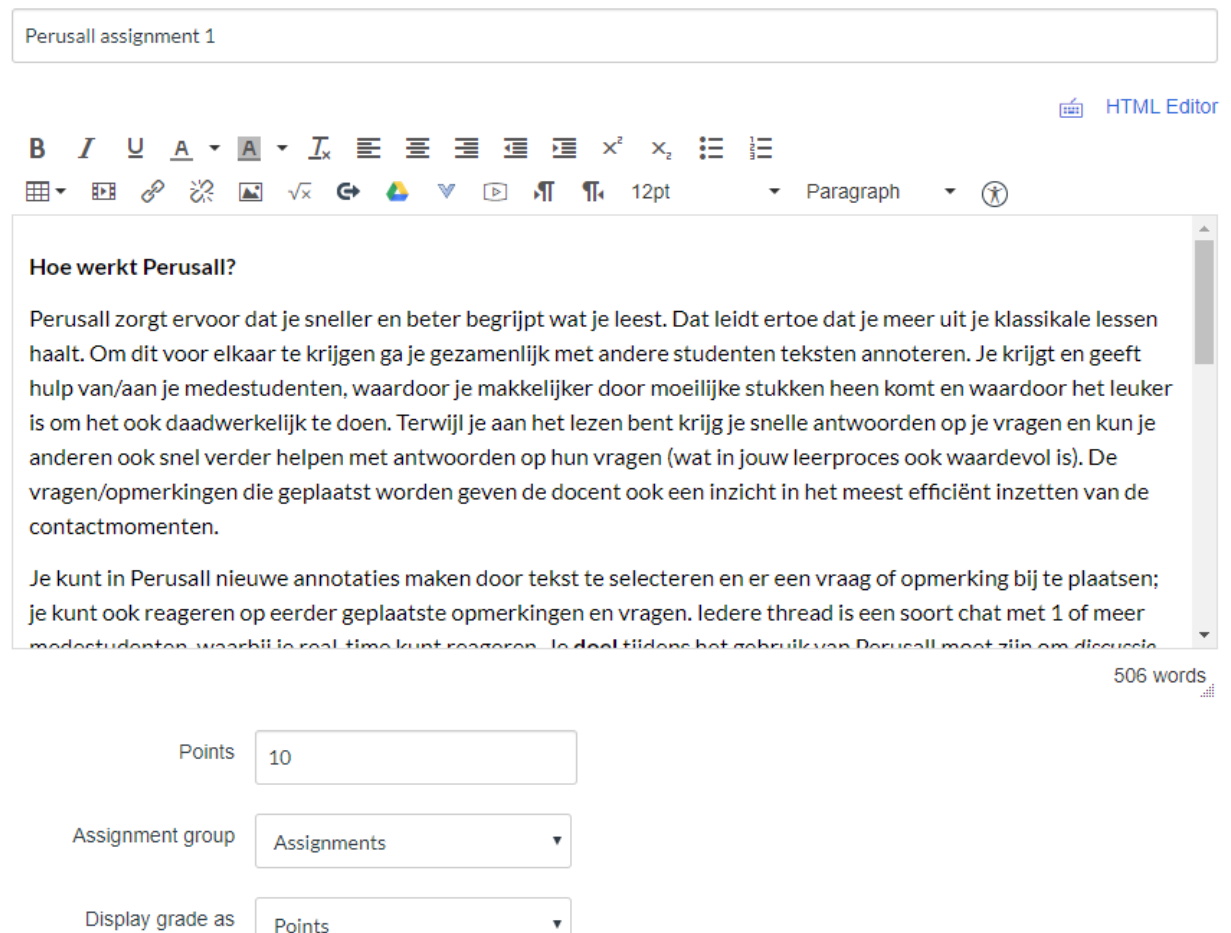

 $\Box$  Do not count this assignment towards the final grade

 $\pmb{\mathrm{v}}$ 

Points

5. Select "External tool" from the dropdown box and type "perusall" in the field below. Next, click "find"

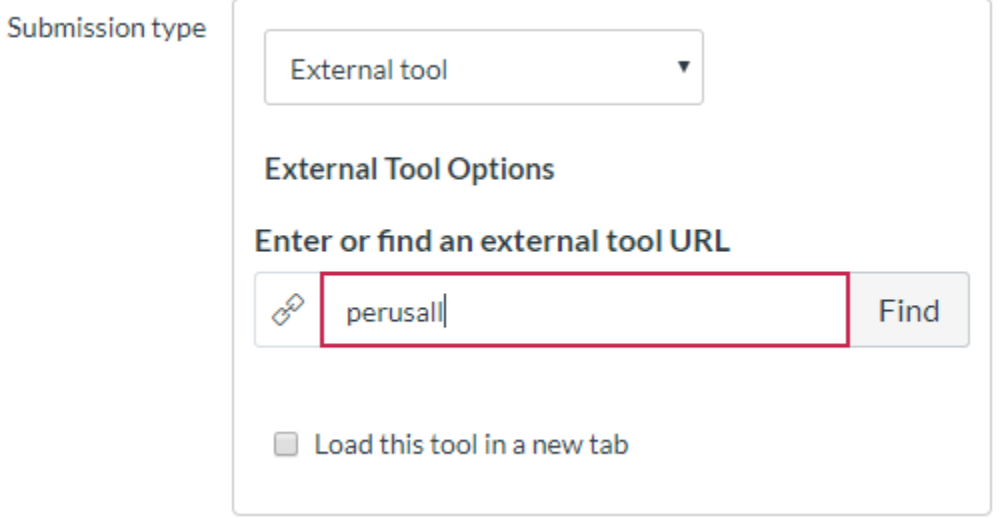

6. Select "Perusall" from the list and click "Select". If Perusall does not appear, contact [info.perusall@uva.nl](mailto:info.perusall@uva.nl)

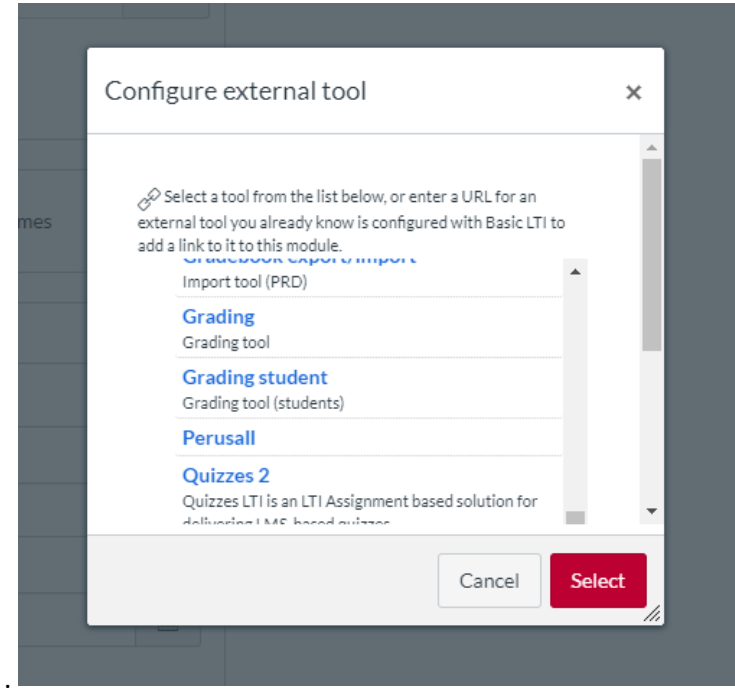

7. Click the tick box "Load this tool in a new tab" **(if you omit this, Perusall will not work properly in Canvas!).**

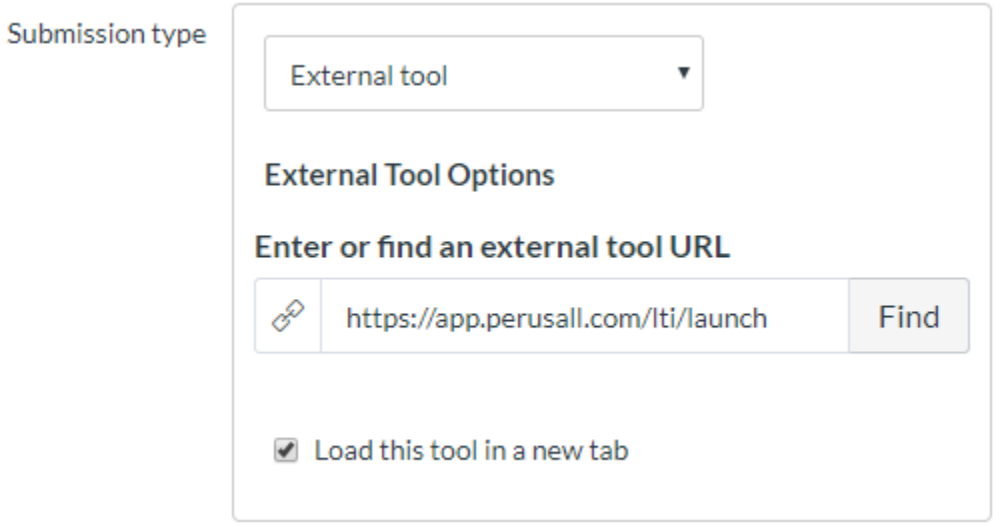

8. Assign to "Everyone", fill in the Due date and time (similar to the Perusall assignment) and click "save".

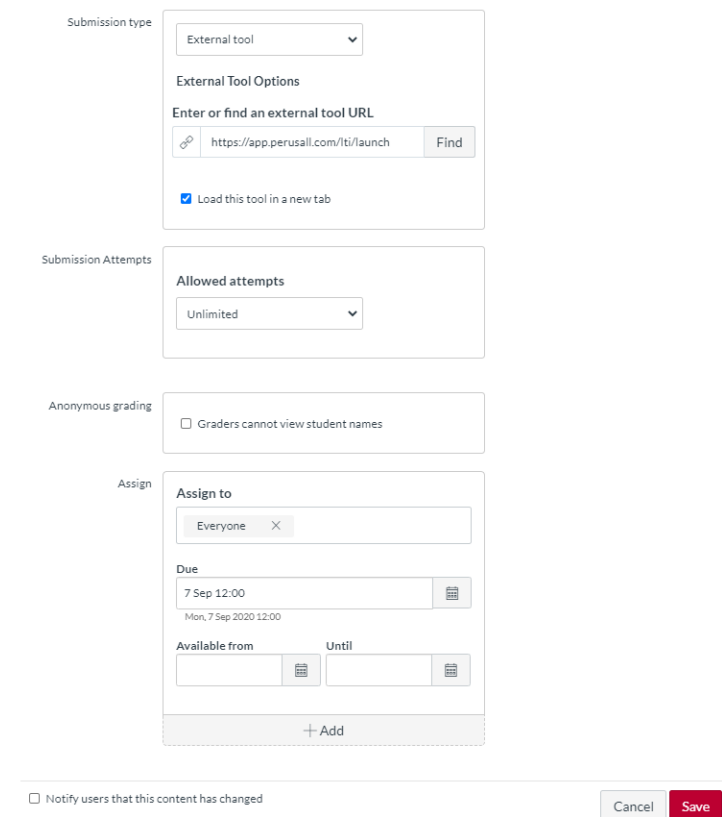

# 9. The assignment should look like this:

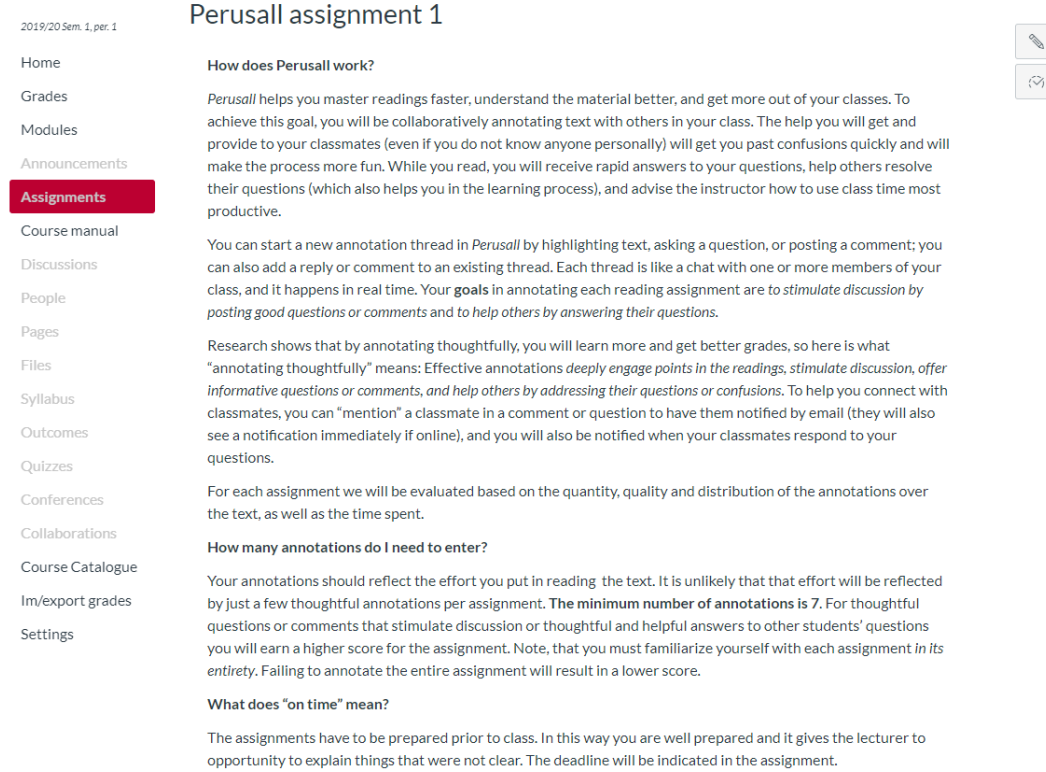

This tool needs to be loaded in a new browser window

Load Perusall assignment 1 in a new window

Edit assignment settings

Speed Grader™

10. Click on "Load Perusall assignment 1 in a new window". Now you can start creating the Perusall assignment.

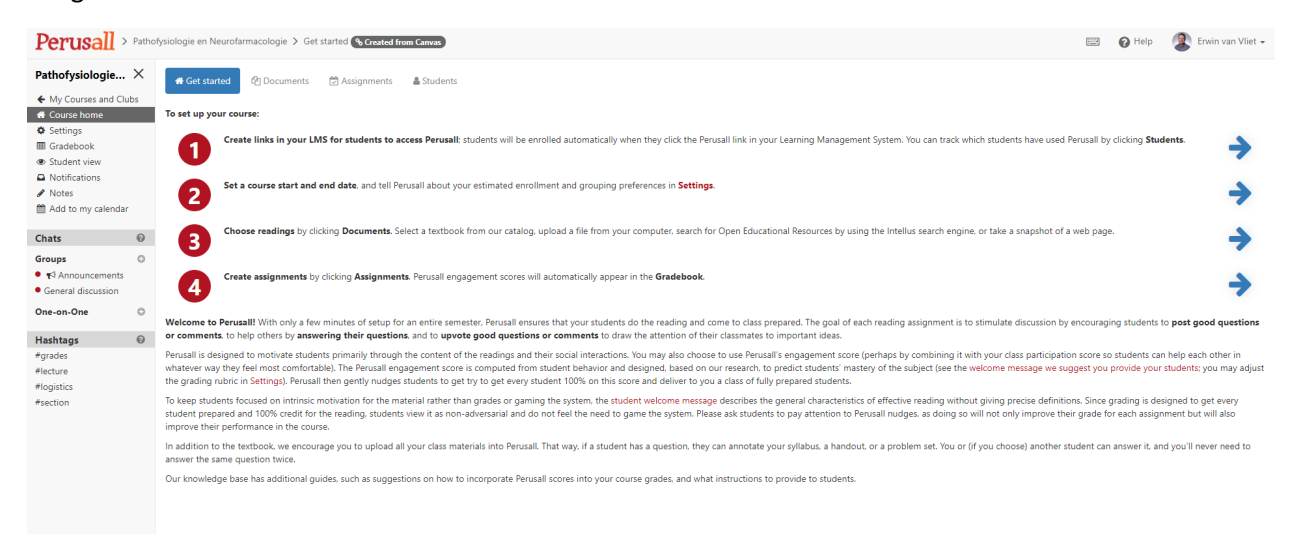

## 11. Click on "Settings"

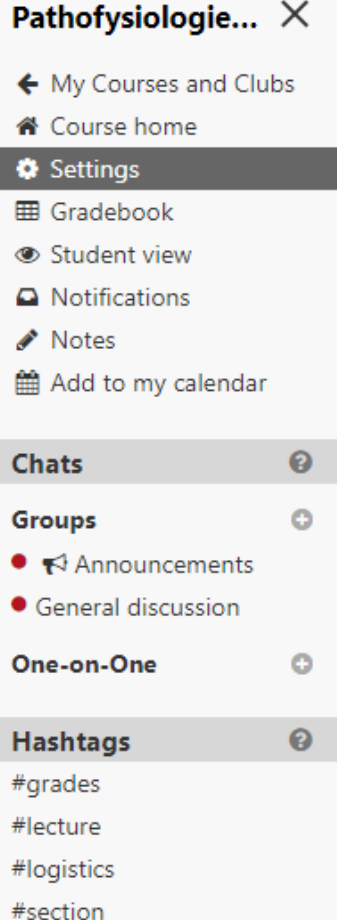

12. In the tab "General", type the course start and end date. Next, select "Automated grading and engagement analytics". Also indicate the annotation language (default=English). The choice of language should be consistent with the text you copied at step 3. Furthermore, set the Grade sync to LMS to "Manually sync individual assignment scores back to the LMS".

Next, click "save changes".

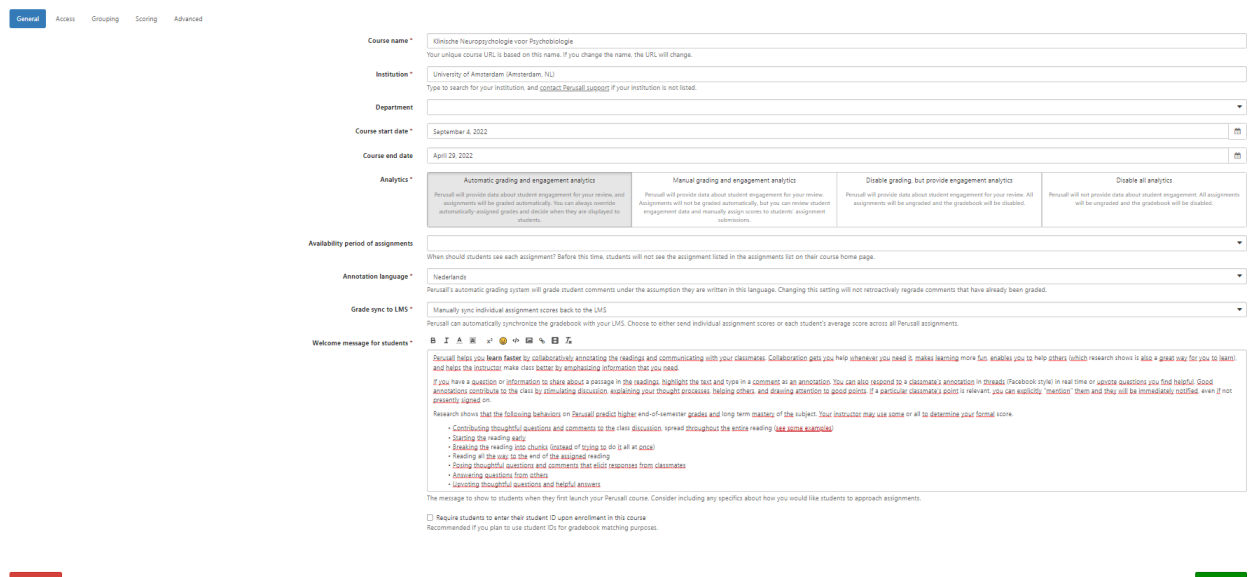

13. On the tab "Access" you can also invite other instructors by typing their e-mail address, followed by clicking "Send invitations".

Next, click "save changes".

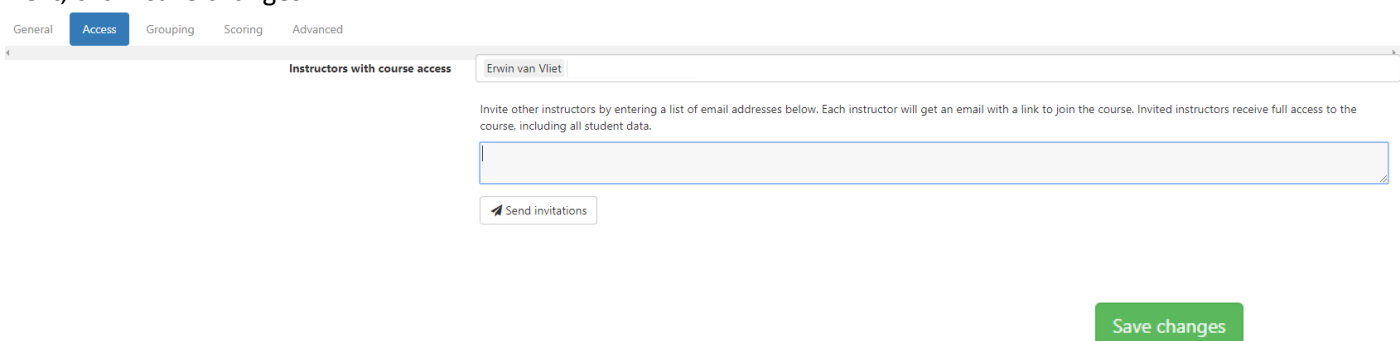

14. On the tab "Grouping" enter the estimated number of students in the course and the target group size (default=20, recommended target group size is 10-20). Next, click "Save changes".

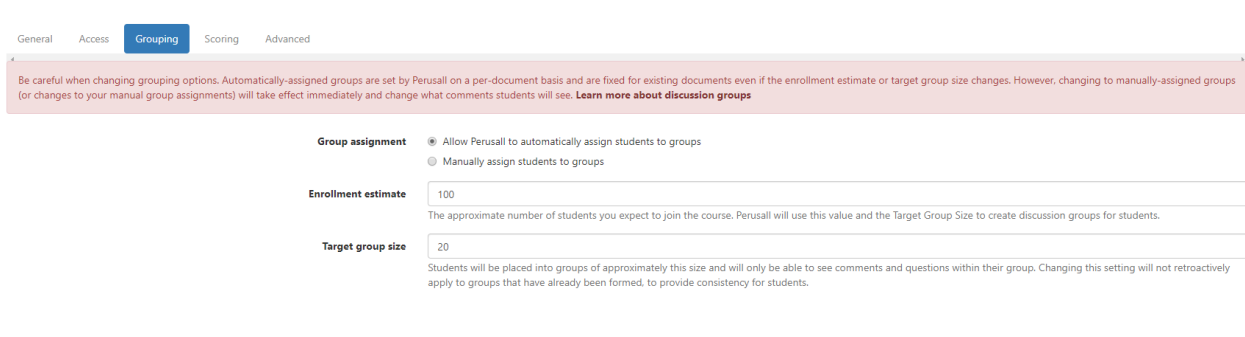

Save changes

15. On the tab "Scoring" type at "Assignment score range" always use 0 as lowest score (since the minimum in Canvas is 0 and cannot be adjusted!) and type the preferred highest score (e.g. 10). Next, select "Holistic" from the Automatic scoring criteria. As compared to the "Annotation content only", the holistic scoring takes also into account the number of times the students open the assignment, the time they spent reading, the number of responses that they get from other students as well as the number of upvotes they receive. In this way you minimize the change that students cheat with the system.

You may also adjust the holistic grading properties by changing the percentage of each item and/or clicking on "options" at any of the items. You may also select any of the other grading presets. Next, click "save changes".

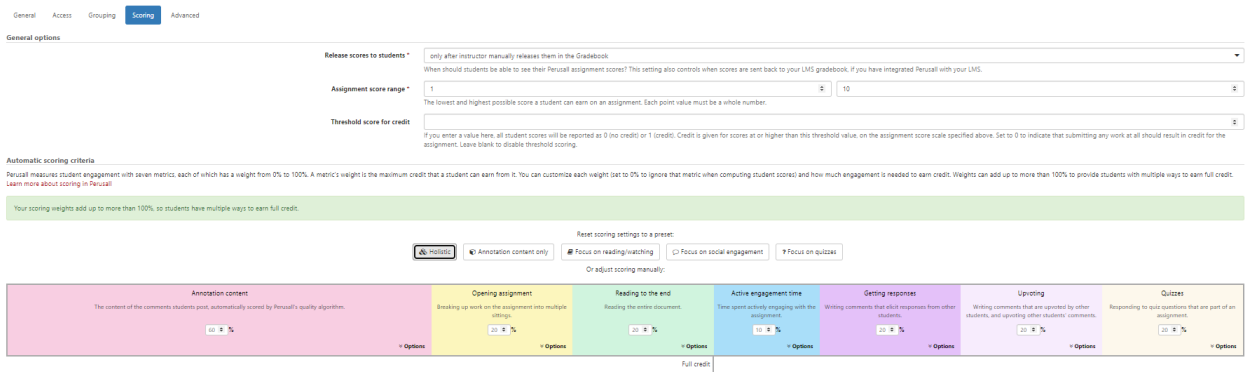

Save changes

16. On the tab "Advanced" set the assignment score precision (number of decimal places to round assignment scores). Furthermore, tick "Assign a score if a student completes no work", "Enable assignment reminders", "Hide from students the number of comments required for full credit", "Enable group and one-on-one chats", "Enable real-time student "nudges", "Allow instructor to edit any student comment by clicking on it", "Show avatars of active users with content" and "Automatically flag duplicate comments as inappropriate".

Next, click "save changes".

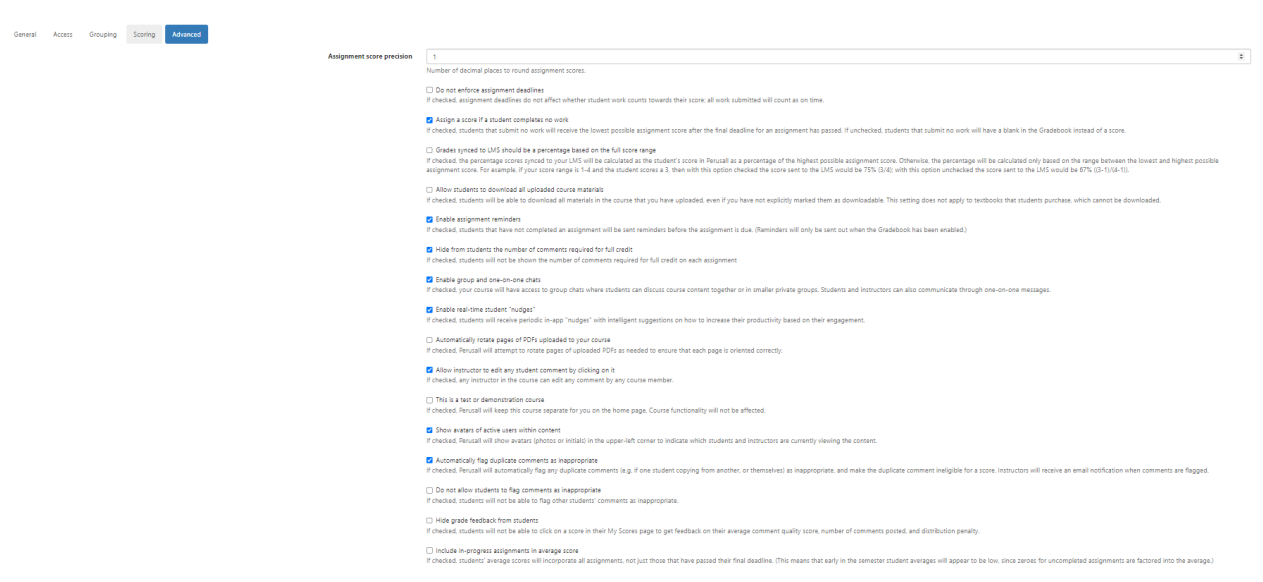

Save changes  $\overline{\phantom{a}}$ 

17. Click on "course home" and the tab "Get started" and complete point 3 (Choose course materials).

**Note that you should check for possible copyright issues when uploading the reading material! See <https://h5p.org/node/570927> (Dutch) or<https://tinyurl.com/45ej8dj2> (English)**

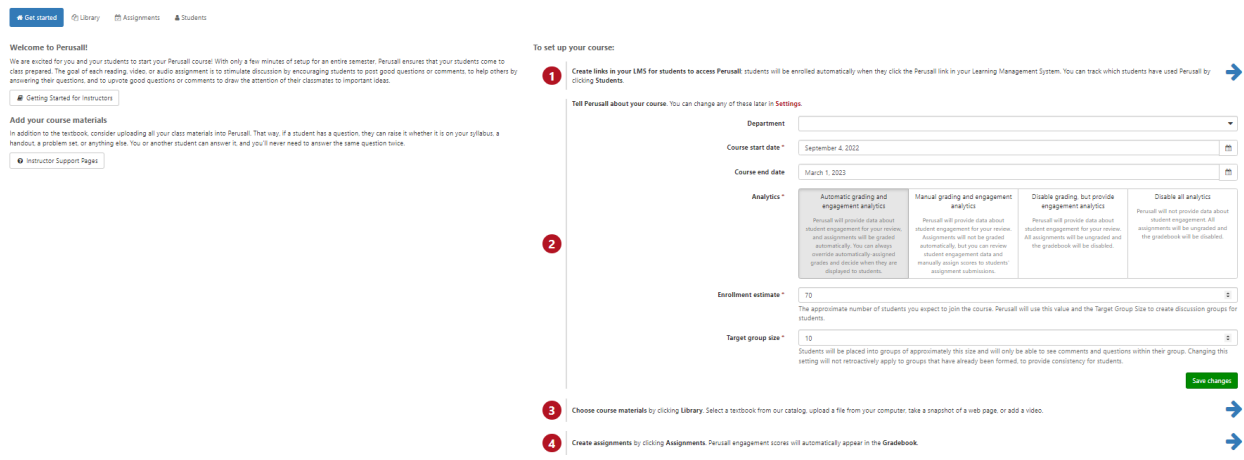

Add the course materials via "+ Add content" in the upper right corner.

+ Add content -Type to search library

18. Choose on "Course home" at the tab "Get started" point 4 "Create assignments by clicking Assignments. Perusall engagement scores will automatically appear in the Gradebook" by clicking on the blue arrow.

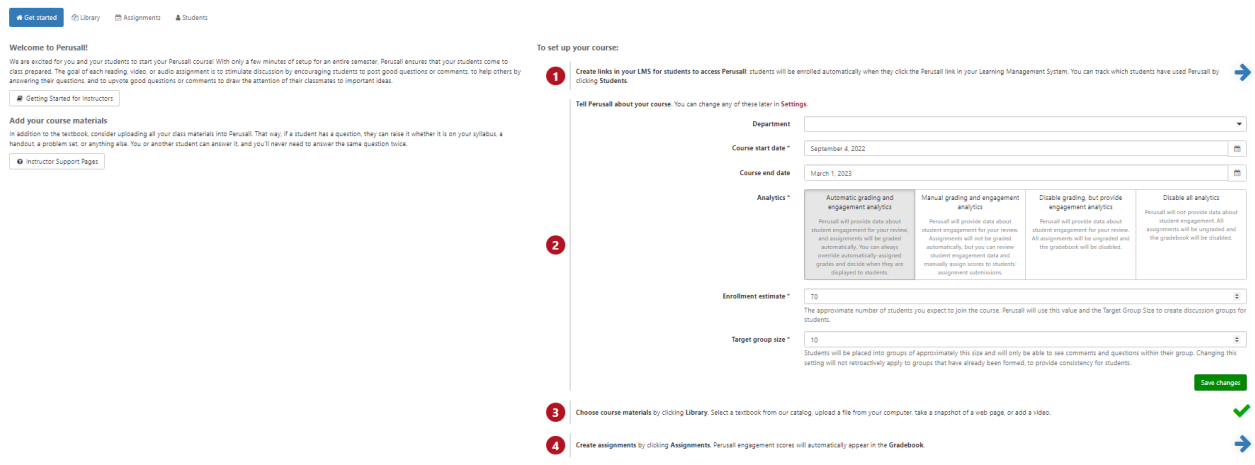

19. Click "Add assignment" and select to content to assign. Assign all content and click on "next step".

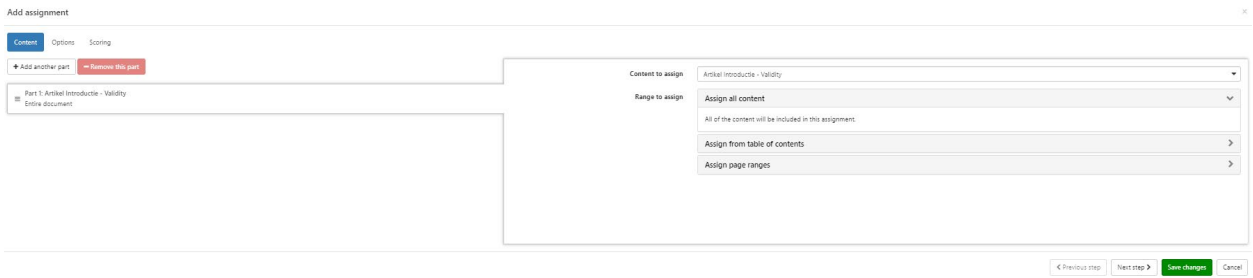

20. Enter the submission deadline (we advise to put the deadline at noon (12:00 PM) to avoid working at night. Next, enter the assignment name "Perusall assignment 1" and click "Save changes". **It is very important to use the same name as the name of the assignment in Canvas!!!**

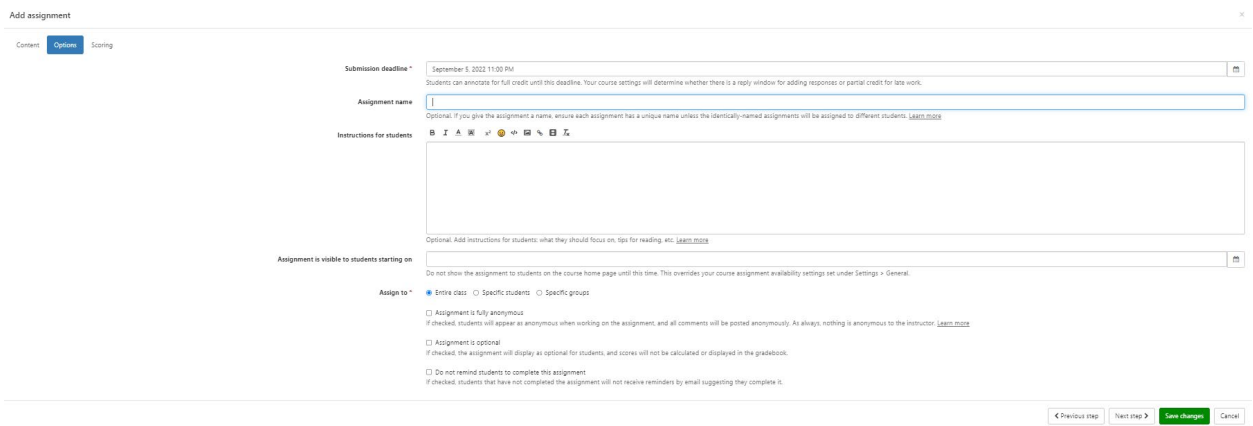

21. Go back to Canvas, click on "Assignments" and select the assignment "Perusall assignment 1". When you click the button "Load Perusall assignment 1 in a new window", a new window should open with the document to assign.

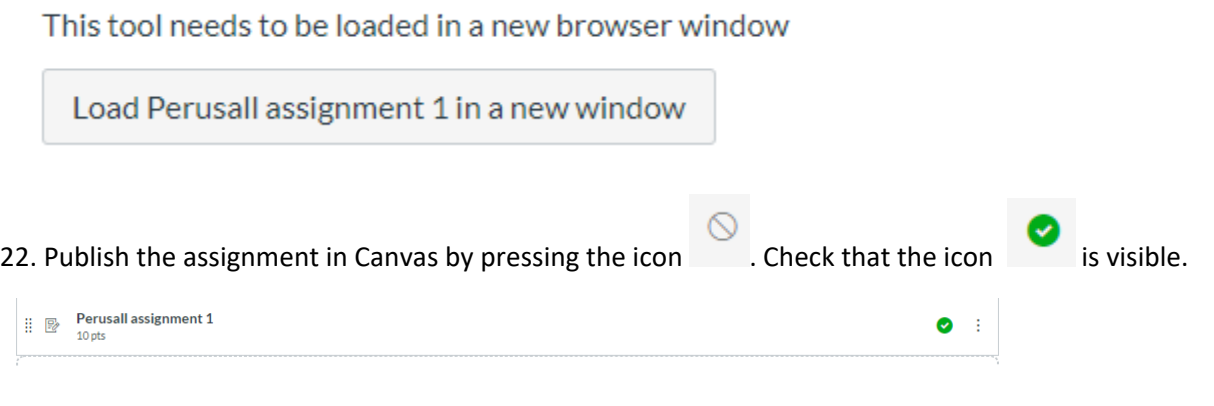

**Please note that in the student view mode in Canvas, it is not possible to go to the Perusall assignment, since Perusall is an external tool that is coupled to Canvas.**

## **How to release grades from a Perusall assignment?**

After the deadline, go to Perusall, find your assignment and click on "Gradebook". If you click on the score under Perusall assignment 1, you get to see how the score is built up.

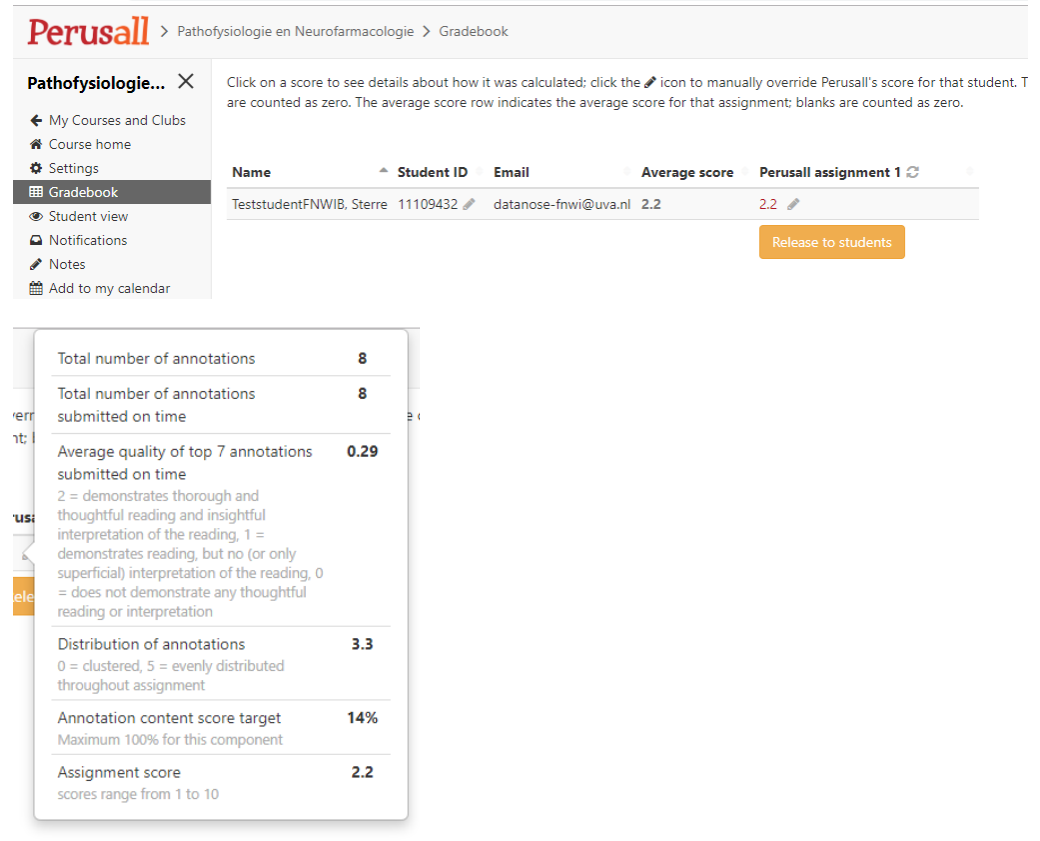

We advise to check students with very low or high scores or any other suspicious activity. By clicking on "Release to students", the scores will be released to students.

By clicking "Sync to LMS" (located at the upper part of the screen), the grades will be send to Canvas.

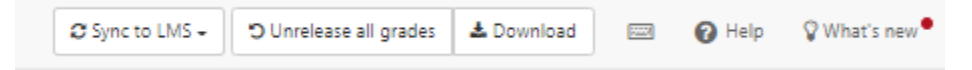

Students will see in Canvas grade book the average score of all students, as well as the minimum and the maximum score. To make this invisible:

Go to Canvas settings, click on "more options" and put a tick at "Hide grade distribution graphs from students" and click on "Update course details".

#### Home

Grades

#### Modules

Announcements

Assignments

#### Course manual

Discussions People Pages Files Syllabus Outcomes

Quízzes

Conferences

#### Collaborations

#### Course Catalogue

Im/export grades

**Settings** 

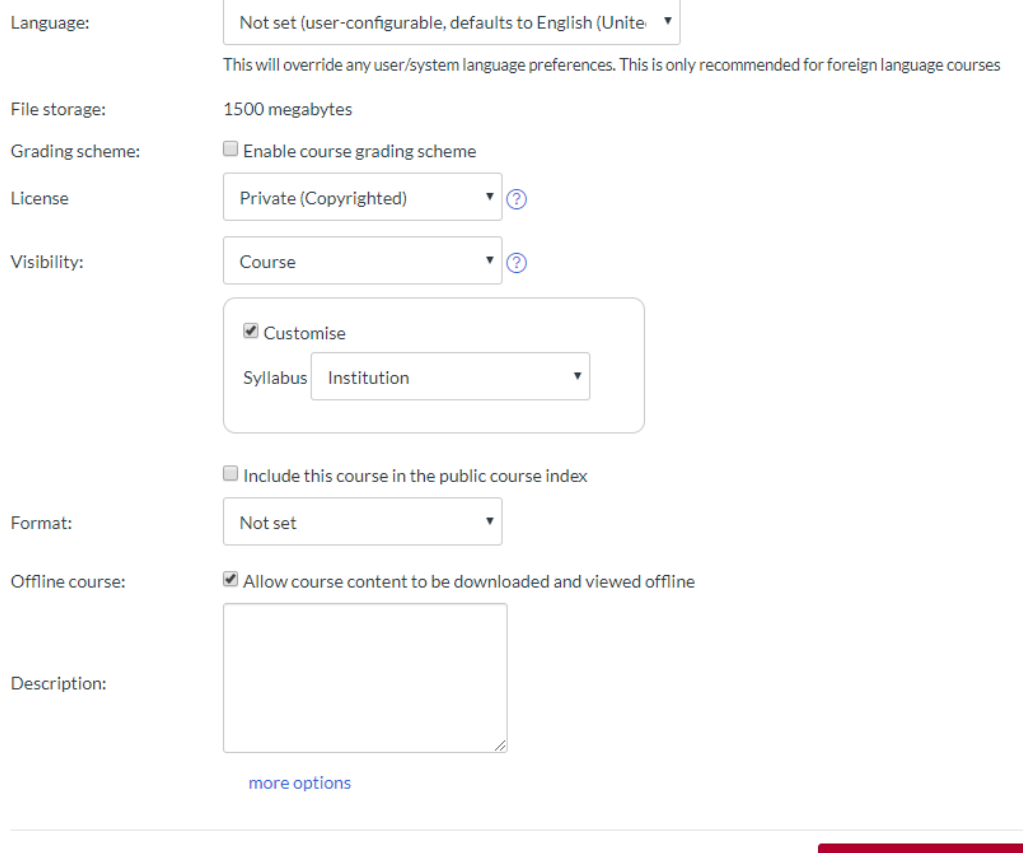

Update course details

## fewer options

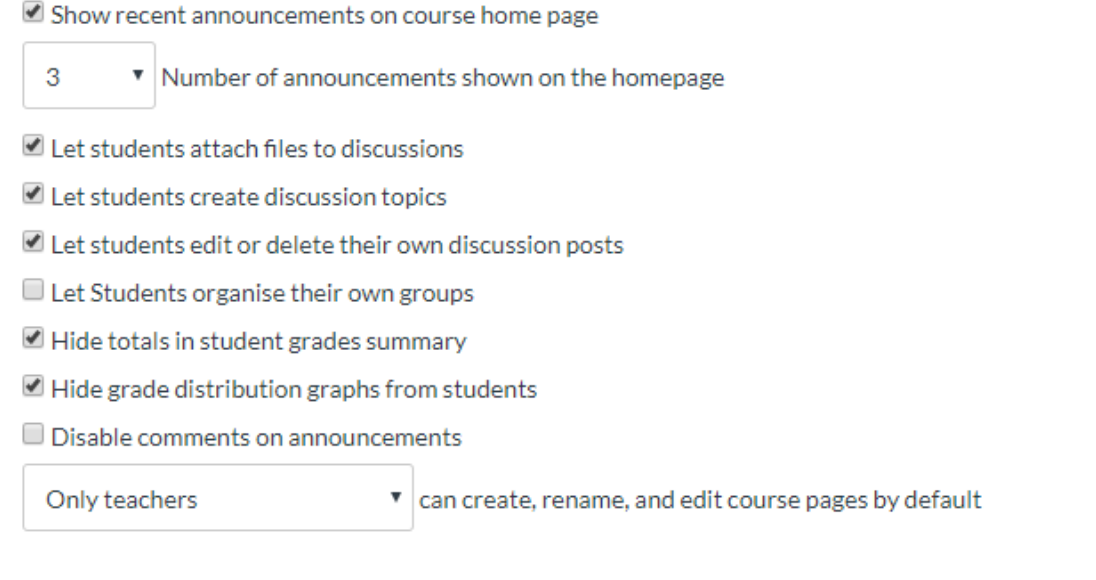

Update course details

It is also possible the re-grade in Perusall. You can simply adjust the min/max score for all students in Perusall by clicking "setting" and the tab "Advanced". Next, you can change the assignment score (for all students). Be aware that the min/max grade in Perusall has to be similar to the min/max grade in Canvas.

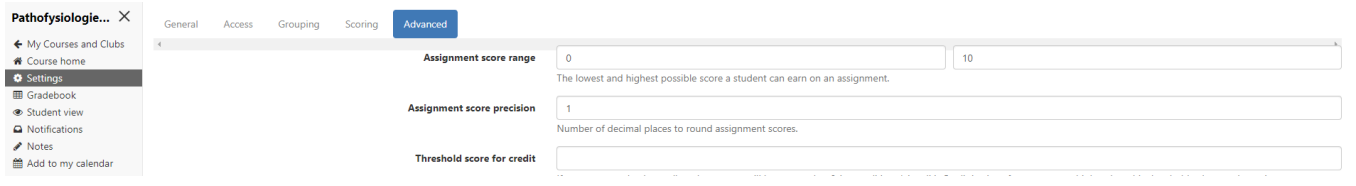

In order to send the new grades to Canvas, select the tab "Scoring" and "Save Changes".

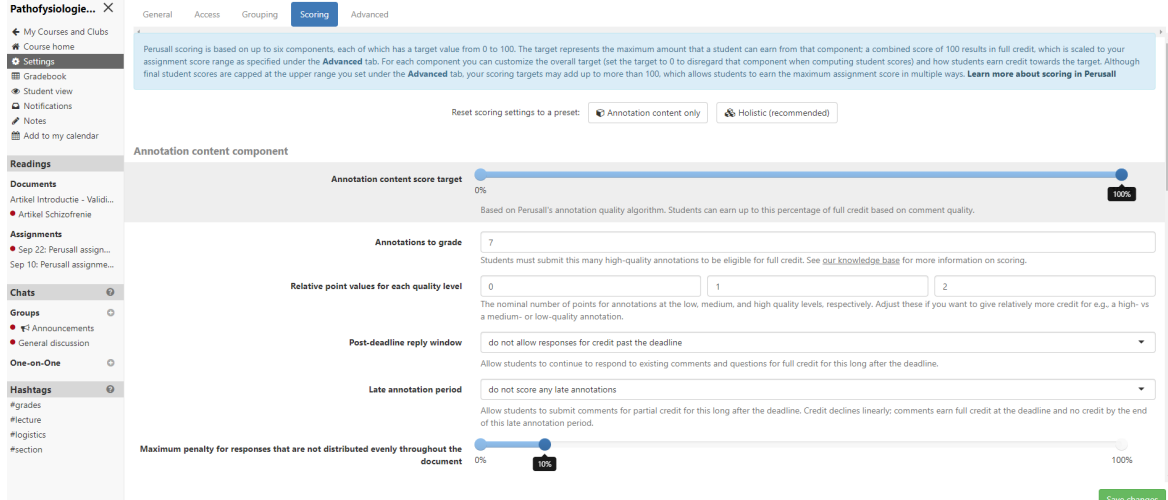

If you see a **red exclamation point icon in your Perusall gradebook**, it means that the grade will not sync back automatically to Canvas. In order for the grade sync to work, students have to launch each Perusall assignment from an assignment-specific link in Canvas (i.e., one with a name that matches the title of an assignment in Perusall). During that launch process, Canvas passes information to Perusall that tells Perusall where to send the grade for that student back to. If you create an assignment-specific link, you can test that it is set up correctly by clicking it in Canvas -- ensure that it launches directly into the corresponding assignment in Perusall (not going to the home page).

If you have a grade for a student that is not syncing back to Perusall, it may be because the student launched Perusall from a generic Canvas link and navigated to an assignment within Perusall (so Perusall won't be able to sync the student's grade on that assignment back to Perusall).

However, this can be fixed retroactively -- if the student launches the Perusall assignment from the corresponding assignment-specific link in Canvas (and then just closes the browser, if the assignment is already complete), that will allow Canvas to send the information to Perusall it needs to do a grade sync, and that student's grade will then be sent back to Canvas. (Most grades sync immediately, although it may take up to an hour for a grade update to be reflected in Canvas).

Another possibility is to manually enter the Perusall grade in the gradebook of Canvas.

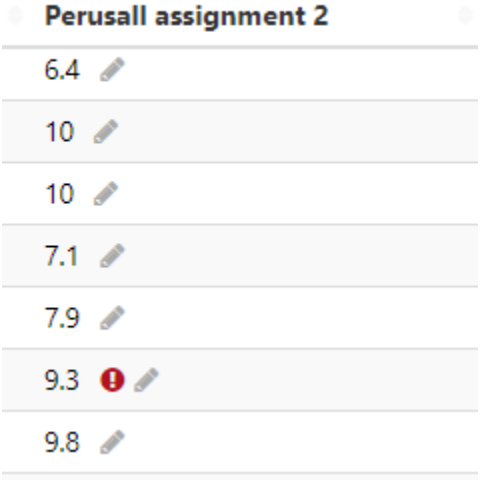

## **Recommendations based on best practices**

- Be clear what you expect from students (number of annotations, time needed for reading, interaction, grading, deadline, how will the assignment be used in the following lecture, etc.)
- Target group size for a reading assignment is 10-20. Note that hundreds of students can work at the same assignment, but in separate groups. As instructor you can select which annotations you like to see.
- Try to publish the assignment at least one week ahead of the deadline, so student can plan when to work on it and return multiple times to interact with other students.
- Do not put the deadline at midnight, but rather at noon (12:00 p.m.), to prevent that students work on the assignment during the night just prior to the deadline.
- Do not interfere with the students when they are annotating, but check comments after the deadline.
- Grade the students for the Perusall assignment (use holistic grading!). This motivates them to finish (an) assignment(s). However, it should not be a major part of the total grade. We advise to calculate an average for all Perusall assignments, which counts for e.g. 2% of the total grade.

More information on:

<https://support.perusall.com/hc/en-us/categories/360002157414-Instructors>

**Problems? Contact the Perusall helpdesk: [info.perusall@uva.nl](mailto:info.perusall@uva.nl)**